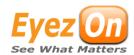

# **Envisalink4/Honeywell Vista Installation and Programming Guide**

This document outlines how to connect your Envisalink4 to a Honeywell Vista Panel (10P/15P/20P/21iP/128/150) and to initially program your Honeywell Vista system.

# **Table of Contents**

| Activating your Envisalink4                                                        |    |
|------------------------------------------------------------------------------------|----|
| Connecting your Envisalink4 to your Honeywell Panel                                |    |
| Accessing Envisalink4 Locally                                                      |    |
| Envisalink4 Programming Options: Assign/Modify Keypad Addresses & Enable Shadowing | 7  |
| Honeywell Vista Panel Programming Options                                          | 9  |
| Honeywell Vista 10P, 15P, 20P & 21IP                                               | 9  |
| Honeywell Vista 128/250                                                            | 10 |
| Programming Troubleshooting Tips                                                   | 11 |
| Do Not Know Installer Code                                                         | 11 |
| Error Messages                                                                     | 11 |
| Error: Possible Keypad Conflict or Keypad Programming Not Complete                 | 12 |
| Error:*29 Programming on panel not completed properly                              | 13 |

# **Activating your Envisalink4**

Before connecting your Envisalink4 to the Panel, you must activate it on your EyezOn Account though the portal. If you do not have an EyezOn Account, go to <a href="https://www.eyezon.com">www.eyezon.com</a> and click Create Account. Once created you will need to activate your Envisalink4 as outlined in the steps below.

- 1. Login in to your EyezOn Account.
- 2. Once logged in, you will see a number of links in the left hand column. Click Add New Device.

Recent Activity
Account Settings
Mobile Portal Link
Manage Locations
Manage Contacts
Add New Device
Full Screen Map View
Help
Request Support

- 3. Click on **Begin Activation**.
- 4. Select "Envisalink 4 Honeywell" from the drop down list. Click Next.
- 5. Enter the MAC address for your Envisalink4. The MAC is a 12 Digit ID number starting with 001C. It consists of HEX digits so only the numbers 0-9 and the letters A-F are valid. The MAC is found on the Envisalink4 and also appears on the box your Envisalink4 came in.
- 6. Give your Envisalink4 a name (e.g. House, Cottage).
- 7. Review the **Terms and Conditions** and check the box indicating you have read and agree to the **Terms and Conditions**.
- 8. Click **Next** and the following message will appear.

Thank you. The new device has been added.

Please allow up to 10 minutes for activation to complete.

You must activate your Envisalink4 module before you install it as the Envisalink4 is shipped with DSC firmware and will not initially detect your Honeywell Vista Panel. Once activated as a Honeywell device on the EyezOn portal, the Envisalink4 will download the proper firmware for your Panel. This may take up to 10 minutes.

# Connecting your Envisalink4 to your Honeywell Panel

Before connecting your **Envisalink4** to the Panel, go to your **EyezOn** account and verify that you have activated "**Envisalink 4 Honeywell**" as to ensure that the module downloads the correct firmware.

If they system is installed at a commercial site, ensure that outbound UDP port 4021 and outbound TCP port 4022 are not blocked on the network.

- 1. Disconnect power to the Panel.
- 2. Connect your Envisalink4 to the Keypad bus terminals of the Panel with a 4-conductor 22 gauge phone wire (not supplied) in the following order: Red, Black, Yellow, Green.

**CAUTION:** Do not connect the **Envisalink4** to the Tip and Ring Terminals as it will damage the module.

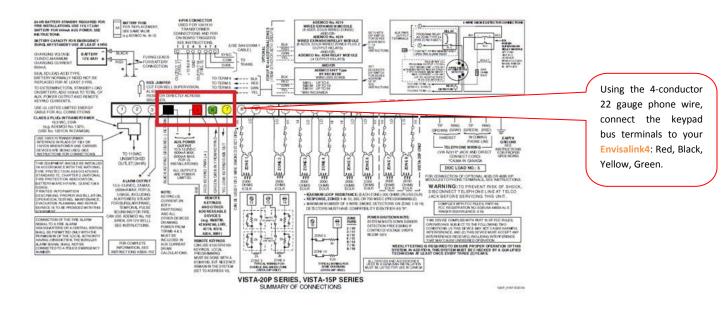

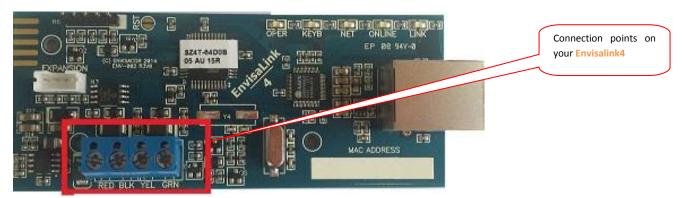

- 3. Using an 8-Conductor Ethernet Cable (not supplied) with an RJ-45 connector, connect your Envisalink4 to an available router, hub or switch port on a network with a DHCP Server (usually within a router). Restore power to your Honeywell Vista Panel.
- 4. There are a number of LED lights located on your Envisalink4. If installation and activation of the module was done correctly, you will see five solid green LEDs with the LINK LED being flashing occasionally to indicate network traffic. The KEYB LED may be off during the first 10 minutes after installation while the module downloads Honeywell firmware. Wait 10 minutes before troubleshooting.

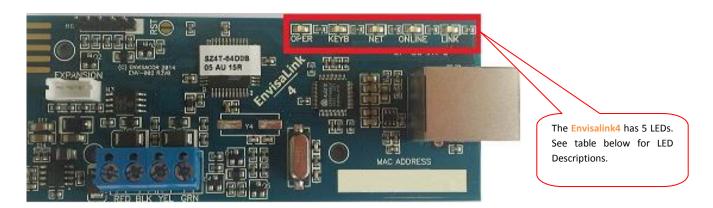

| LED Name | Description                                                                              |
|----------|------------------------------------------------------------------------------------------|
| OPER     | SOLID GREEN - Power and functioning.                                                     |
|          | OFF – Not functioning and not powered properly.                                          |
| KEYB     | SOLID GREEN – Panel connected correctly.                                                 |
|          | <b>FLASHING</b> - Panel not connected (DSC firmware installed).                          |
|          | <b>OFF</b> – Panel not connected (Honeywell firmware installed).                         |
| NET      | SOLID GREEN – IP obtained through DHCP server (router).                                  |
|          | <b>FLASHING</b> – Module programmed to static IP.                                        |
|          | <b>OFF</b> – Module cannot obtain IP form DHCP server (router).                          |
| ONLINE   | <b>SOLID GREEN</b> –Module is communicating with servers and account is properly set up. |
|          | <b>FLASHING</b> – Module is communicating with servers but no account exists.            |
|          | <b>OFF</b> – Module is not communicating with servers.                                   |
| LINK     | SOLID GREEN – Ethernet link established. Will flick with RX/TX.                          |
|          | OFF - No Ethernet link.                                                                  |

5. After ten minutes the "KEYB" LED should also be solid. If the LED is flashing, you still have the default DSC firmware installed which indicates there is a network problem. If the LED is off, the Honeywell firmware has been installed but there is an issue with the panel wiring.

DO NOT LEAVE the installation until you have five green LEDs lit.

# **Accessing Envisalink4 Locally**

Now that your Envisalink4 is connected to your Honeywell Panel and functioning, you may have to access the Envisalink4 locally in order to program your Envisalink4. The Envisalink4's local web interface also allows you to view status and perform troubleshooting. For more information on accessing your Envisalink4 locally, please refer to the Accessing Envisalink4 for Status, Programming and Troubleshooting Application Note.

1. To access the Envisalink4 web interface, type the Envisalink4 IP address into any browser on the same internal network as your Envisalink4. For help on obtaining your Envisalink4's IP address please refer to the Accessing Envisalink4 for Status, Programming and Troubleshooting Application Note.

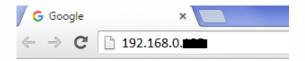

2. Once entered, the following login pop-up should appear. Enter user in both the User Name and Password fields and click **Log In**.

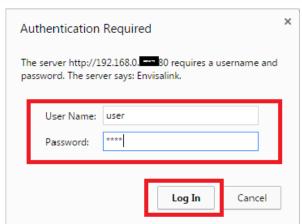

Once you have logged into the web interface, the local **Envisalink4** homepage will appear as seen below. This page allows you to assign and/or modify keypad addresses for each partition used on the system; as well as enable IP shadowing if the system has a Honeywell ECP IP/GSM or LRR already installed.

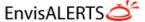

# EnvisaLink 4

2015-09-10 16:23 - System Time

Home | Network

# Security Subsystem - Honeywell Zone Status System Status 4 5 6 7 8 ARM USER CODE Trouble System Ready 9 10 11 12 13 14 15 16 Security Settings Partition 1 Keypad Address (17-31, 0 = OFF) 18 MODIFY Partition 2 Keypad Address (17-31, 0 = OFF) 00 MODIFY Partition 3 Keypad Address (17-31, 0 = OFF) 00 MODIFY Partition 4 Keypad Address (17-31, 0 = OFF) 00 MODIFY Partition 5 Keypad Address (17-31, 0 = OFF) 00 MODIFY Partition 6 Keypad Address (17-31, 0 = OFF) 00 MODIFY Partition 7 Keypad Address (17-31, 0 = OFF) 00 MODIFY Partition 8 Keypad Address (17-31, 0 = OFF) 00 MODIFY Enable IP/GSM/LRR Shadowing? | MODIFY

**Expansion Modules** 

None Installed

# Envisalink4 Programming Options: Assign/Modify Keypad Addresses & Enable Shadowing

Honeywell Vista Panels require that each connected keypad has a unique address between 16 and 23. On all Honeywell systems, the first keypad uses the address "16" and is therefore reserved. The Envisalink4 emulates a keypad on the system and by default uses the address "18". By default all other partitions are disabled with address "00".

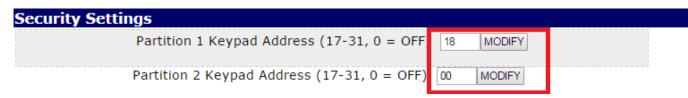

The degree to which you need to assign and/or modify addresses depends on the number of partitions, communicators (e.g. a GSM backup), and keypads on your system.

Generally, if you only have one partition, no additional communicators, and less then three keypads, no modification to the default Envisalink4 address settings is required. In this scenario keypad 1 and 2 would typically have the addresses 16 and 17, and the Envisalink4 would be addressed as "18". However, you should verify that the keypads indeed are using addresses 16 and 17 by following the instructions in Step 1 and Step 2 below. If you have an additional c IP, GSM, or Long Range Radio (LRR) communicator already installed, you need to enable IP/GSM/LRR shadowing as outlined in Step 3 below.

For systems, with more than one partition and more than two keypads, additional address assignment is required. In order to assign keypad addresses correctly via the local web interface, you need to know how many existing keypads are on your system and what addresses they are using. Any duplication will cause issues when arming and disarming via the portal. To do this, follow the steps below:

#### Step 1: Identify which keypad addresses are already in use.

- 1. Go to the keypad and simultaneously press 1 and 3.
- 2. Hold for two seconds. The keypad address should appear on the keypad display (i.e., a number between 16 and 23).
- 3. Record the address.
- 4. Repeat for each keypad in your system.

#### Step 2: Modify address 18 (as required)

If any existing keypads are using address 18, you need to re-address your Envisalink4 to the next available address. In addition, if you have a system with more than one partition you must add an additional virtual Envisalink4 address for each additional partition. If you do not do this, you will be unable to control the system across all partitions.

Example: Single Partition System, Two Keypads with Address 16 and 18 respectively

- 1. On the local web interface, re-address your Envisalink4 to address 17.
- 2. Click Modify.

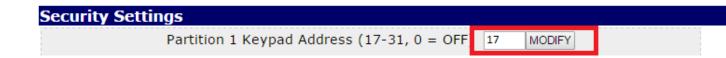

Example: Two Partition System, Three Keypads with Address 16,17, and 18 respectively

- 1. On the web interface, re-address your Envisalink4 for Partition 1 to address 19.
- 2. Click Modify.
- 3. Add an Envisalink4 virtual address for keypad 2. Use address 20.
- 4. Click Modify.

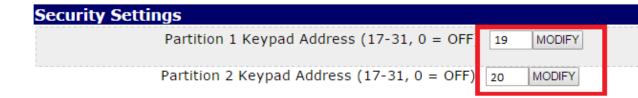

#### Step 3: Enable IP/GSM/IR Shadowing (as required)

If your Honeywell Panel connects to a Central Station Monitoring via an ECP Connected Honeywell GSM/IP Communicator, the Shadowing Option must also be enabled.

- 1. Check the box beside Enable IP/GSM/LRR Shadowing.
- Click Modify.

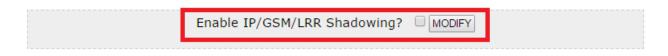

**NOTE:** To disable IP/GSM/LRR Shadowing, uncheck the box and click **Modify.** 

# **Honeywell Vista Panel Programming Options**

Programming required may vary depending on the model type of your Honeywell Vista Panel. When programming it is recommended that you have the **Honeywell Vista Programming Manual** accessible for reference purposes.

For single communicator setup (i.e. no dial up and your Envisalink4 is the only communicator), we recommend the programming outlined below. If you are using multiple communication methods, other options may be required and you will need to refer to your Honeywell Vista Programming Manual.

**IMPORTANT:** If you have a Vista21iP panel you MUST disable the on-board Ethernet controller by moving the on-board jumper beside the RJ-45 jack to the lower position. The lower position is the OFF position.

#### Honeywell Vista 10P, 15P, 20P & 21iP

- 1. Enter (Installer Code) + 800 to access installer programming mode. "20" should appear on the display. If you do not know the Installer Code, see Troubleshooting Tips on page 13.
- Keypad programming: \*190 to \*196 (addresses 17-23) are the keypad programming sections. Enable the
  assigned Envisalink4 addresses as needed. If it is a single partition system using the default Envisalink4
  address of 18, the programming section is \*191. In section \*191 enter 10. If the keypad was on Partition 2,
  you would enter 20.
- 3. \*29 Enable IP/GSM (IP/GSM/LRR support required for your Envisalink4 to transmit alerts): The codes to enter in the section depend on the age of the panel. Start by entering 1, If you hear 3 beeps proceed to #4; if not continue with \*0\*\*.
- 4. \*48 Report Format: Enter 77 (this is pre-set and cannot be changed on ADT Panels).
- 5. \*49 Split/Dual Reporting: Enter 5 and you will hear 3 beeps.
- 6. \*50 Burglary Dialer Delay: Enter 0 and you will hear 3 beeps.
- 7. \*54 Dynamic Signalling Delay: Set to 0 and you will hear 3 beeps.
- 8. \*55 Dynamic Signalling Priority: Set to 1 and you will hear 3 beeps.
- 9. \*59 Exit Error Alarm Report Code: Set to 0 and you will hear 3 beeps.
- 10. \*60 Trouble Report Code: Enter 10 and you will hear 3 beeps.
- 11. \*62 AC Loss Report Code: Enter 10 and you will hear 3 beeps.
- 12. \*63 Low Battery Report Code: Enter 10 and you will hear 3 beeps.
- 13. \*64 Test Report Code: Enter 10 and you will hear 3 beeps.
- 14. \*65 Open Report Code: Enter 110 and you will hear 3 beeps.
- 15. \*66 Arm Away/Stay Report Code: Enter 111100 and you will hear 3 beeps.
- 16. \*67 RF Transmitter Low Battery Report Code: Enter 10 and you will hear 3 beeps.

- 17. \*70 Alarm Restore Report Code: Enter 1 and you will hear 3 beeps.
- 18. \*71 Trouble Resolve Report Code: Enter 10 and you will hear 3 beeps.
- 19. \*73 AC Restore Report Code: Enter 10 and you will hear 3 beeps.
- 20. \*74 Low Battery Restore Report Code: Enter 10 and you will hear 3 beeps.
- 21. \*75 RF Low Battery Restore Report Code: Enter 10 and you will hear 3 beeps.
- 22. \*84 Auto Stay Arm: Enter 0 and you will hear 3 beeps.
- 23. Enter \*99 to exit programming.

**NOTE:** Reporting functionality can be further controlled on an on-going basis via your **EyezOn** account on the Contacts Screen.

#### Honeywell Vista 128BP/250BP

- 1. Enter (Installer Code) + 8000 to access installer programming mode. "Programming Mode" should appear on the display. If you do not know the Installer Code, see Troubleshooting Tips on page 13.
- 2. Enter "#93 0 0 0 0 1 03\* 06\* 0" (Communicator Enabled): Three is the Default Address for the Envisalink4 as a communicator and cannot be changed.
- 3. Enter "18\* 01\* 1\* 0\* 0\* 0\*" (Partition 1 for Module Enabled, assuming default address of 18).
- 4. Enter "19\* 01\* 2\* 0\* 0\* 0\*" (Partition 2 for Module Enabled if necessary).
- 5. For addition Partitions continue with the same format replacing the third segment with the Partition number.
- 6. \*45 and \*47 ContactID Reporting: Enter 1.
- 7. \*56 Dynamic Signalling Delay: Enter 00.
- 8. \*57 Dynamic Signalling Priority: Enter 1.
- 9. \*58 LRR CS 1 Category Enable: Enter 1 1 1 1 1 1.
- 10. \*88 Burglary Dialer Delay: Enter 0.
- 11. Other reporting codes are found in the **Report Code Section** in the \*93 Menu. Any section that does not have a valid code will not transmit alerts. Enable all sections in **System Group One**.
- 12. To alert on Open/Closes, all user codes must be programmed to report O/C.
- 13. Enter \*99 to exit programming.

# **Programming Troubleshooting Tips**

#### Do Not Know Installer Code

#### Step 1: Shut down the system.

- 1. Shut down transformer.
- 2. Shut down battery.
- 3. Leave system off for 60 seconds

#### Step 2: Bring the system back up.

- 1. Repower the battery.
- 2. Repower the transformer.

#### Step 3: Force system to programming mode and retrieve existing installer code.

- 1. With 30 seconds, push and hold the \* and # keys together on a keypad.
- 2. Hold for 2 seconds and the 20 should appear on the display which indicated you are in programming mode. If 20 does not appear the panel is locked and you must contact the installer for the code
- 3. Enter #20 and the display will show the existing installed for digit code, one digit at a time.

#### **Error Messages**

If errors were made during programming; error messages will appear under the System Screen in your EyezOn account. On Honeywell systems there are two errors that can be encountered once programming is complete:

- (1) Error: Possible Keypad Conflict or Keypad Programming Not Complete
- (2) Error:\*29 Programming on panel not completed properly

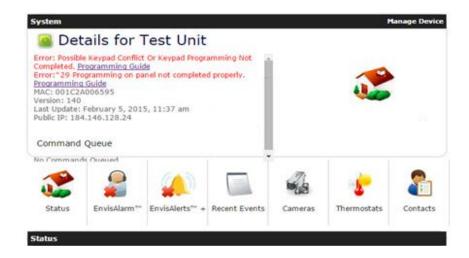

#### Error: Possible Keypad Conflict or Keypad Programming Not Complete

If you receive this error, address 18 (or whatever you set the Envisalink4 address to) has not been enabled properly on your Honeywell Panel during programming.

- 4. Verify that the Envisalink4 address has been enabled on the panel by going to its section as outlined above. For example, if you set the Envisalink4 to address 18, you would go to section \*191.
- 5. Verify that the data in the keypad programming section has been set to 10. If not, set it to 10 (meaning Partition 1 and no audible messages). The error will now be gone and the partition(s) will now show under **Status**.

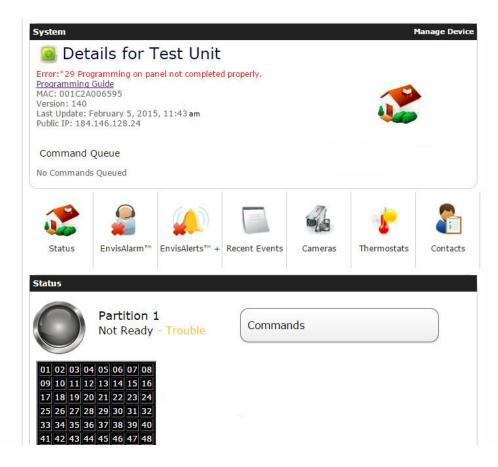

#### Error:\*29 Programming on panel not completed properly (Honeywell Vista 10P, 15P, 20P & 21IP only)

If you receive this error, the long range radio (LRR) feature has not been programmed properly. The feature is required for your <a href="Envisalink4">Envisalink4</a> to transmit alerts.

To enable this feature, see Step 3 on page 8. Once the LRR feature is enabled, the error message will disappear and Partition Status will show as Ready.

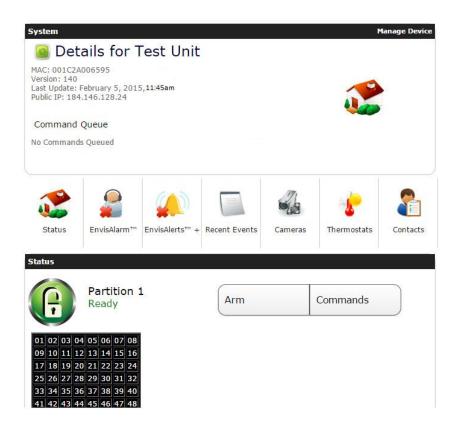

For Network Troubleshooting, refer to the *Accessing Envisalink4 for Status, Programming and Troubleshooting Application Note*.

#### **Dealer Support Contact Information:**

If you have any questions or concerns, or have trouble activating your account and setting up customers, please email our Help Desk at <a href="mailto:support@eyezon.com">support@eyezon.com</a> or call 647-503-3400. Note that phone support is only available, Monday-Friday 9am-4pm EST.